# **C Type -- Others Barcodes**

# **3.2.2.15 China Post**

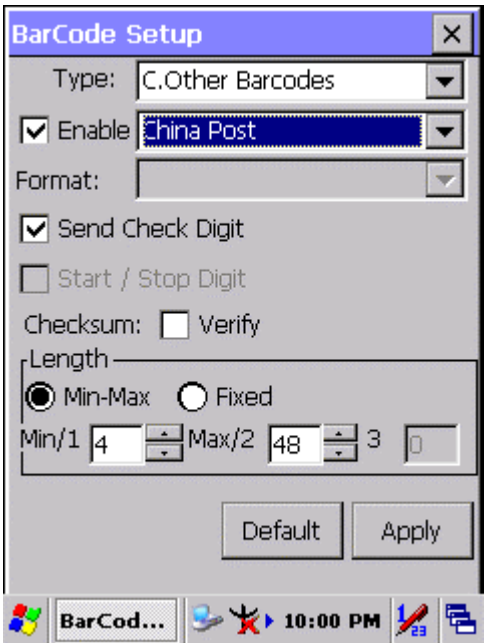

Figure 3-20 **China Post**

Table 3-16 **China Post Explaining**

| <b>Item</b>           |                               | <b>Explaining</b>                    |
|-----------------------|-------------------------------|--------------------------------------|
| Checksum              | Verify                        | Whether verify checksum by barcode.  |
| Send Check Digit<br>✓ |                               | Whether send check digit by barcode. |
| Length                | Min-Max<br>(Default: $4/40$ ) | Min Length can be set from 4 to 40   |
|                       |                               | Max Length can be set from 4 to 40   |
|                       | Fixed                         | Length 1 can be set from 4 to 40     |
|                       |                               | Length 2 can be set from 4 to 40     |
|                       |                               | Length 3 can be set from 4 to 80     |

### **3.2.2.16 Code4**

The barcode do not have setting.

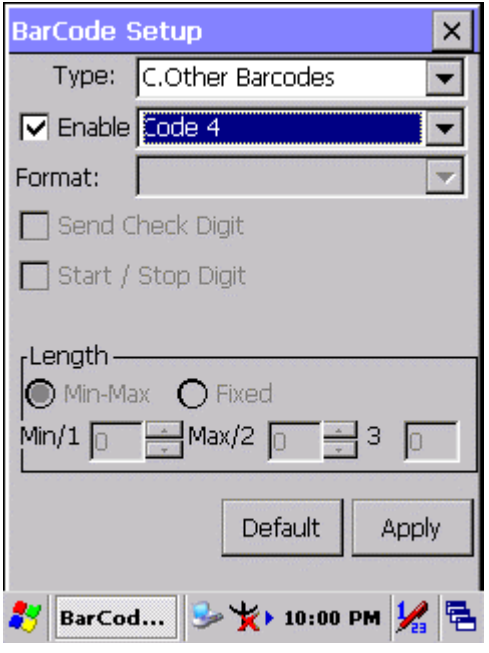

Figure 3-21 **Code4**

# **3.2.2.17 GTIN**

The barcode do not have setting.

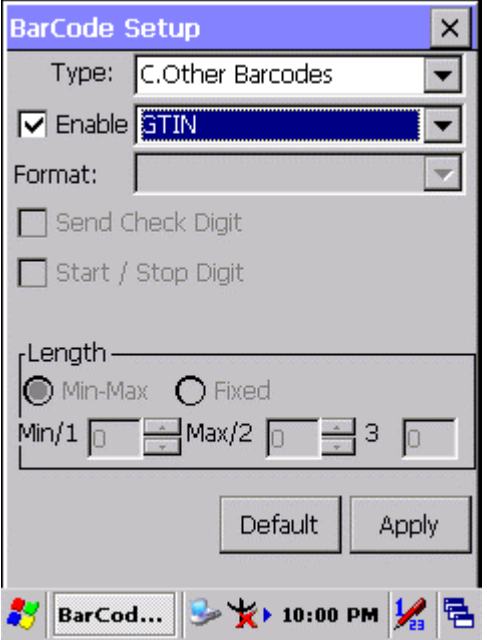

Figure 3-22 **GTIN**

#### **3.2.2.18 Korea Code 3 of 5**

The barcode do not have setting.

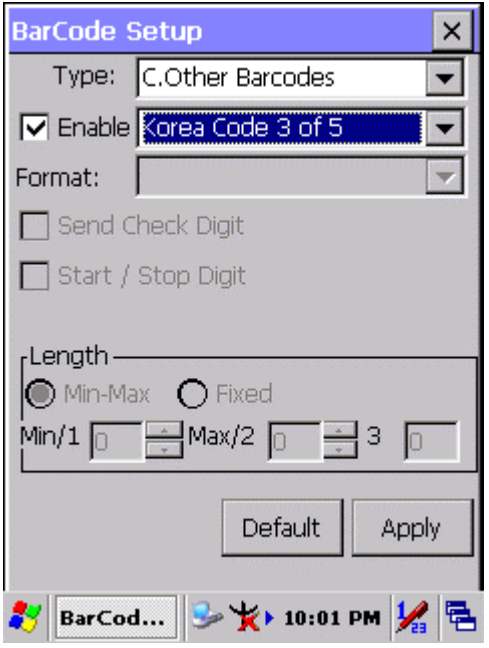

Figure 3-23 **Korea Code 3 of 5**

# **3.2.2.19 UCC EAN-128**

UCC EAN-128 movements together with Code128, so should be ahead of enable Code128, ability enable UCC EAN-128.

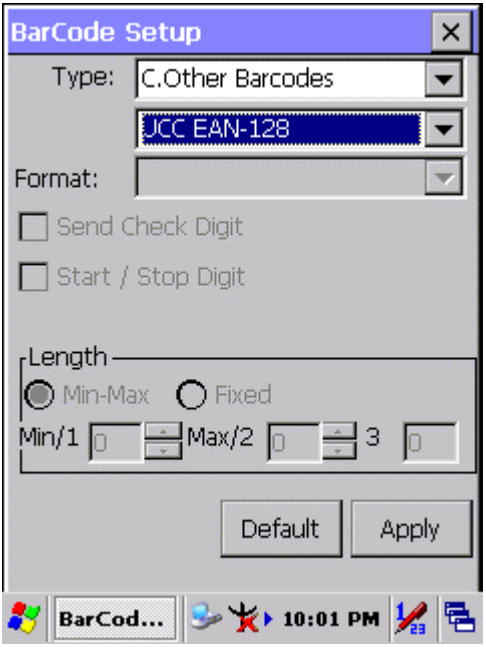

Figure 3-24 **UCC EAN-128**

# **3.2.3 Bluetooth Device Properties**

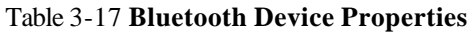

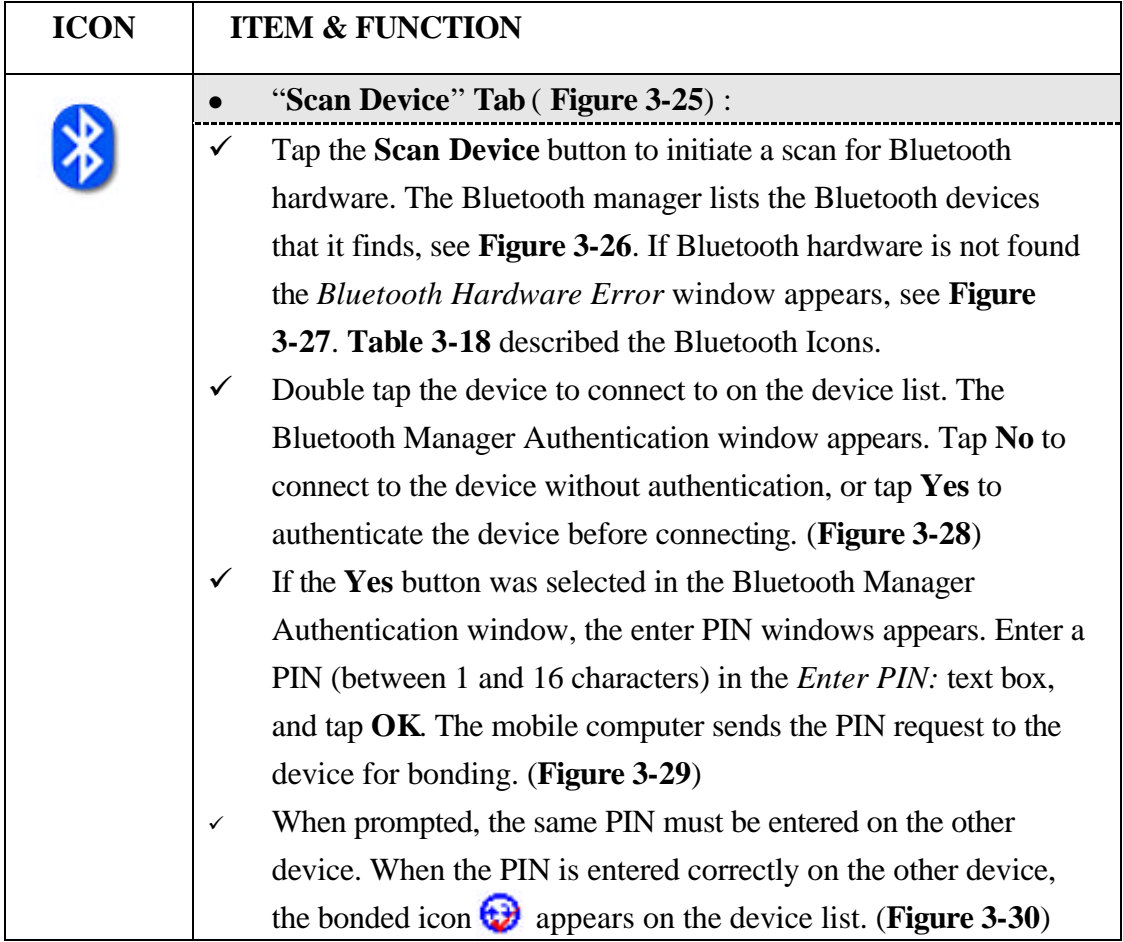

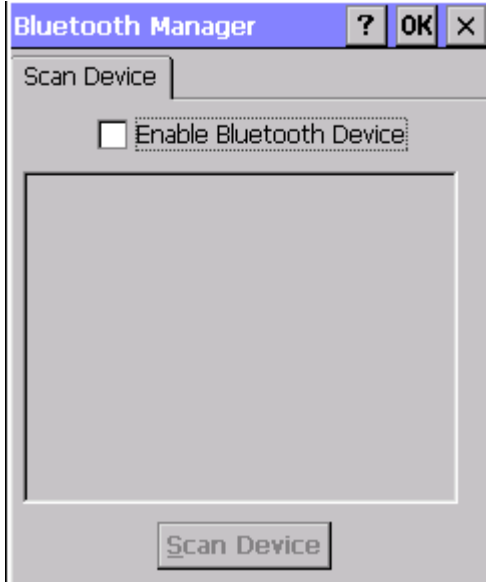

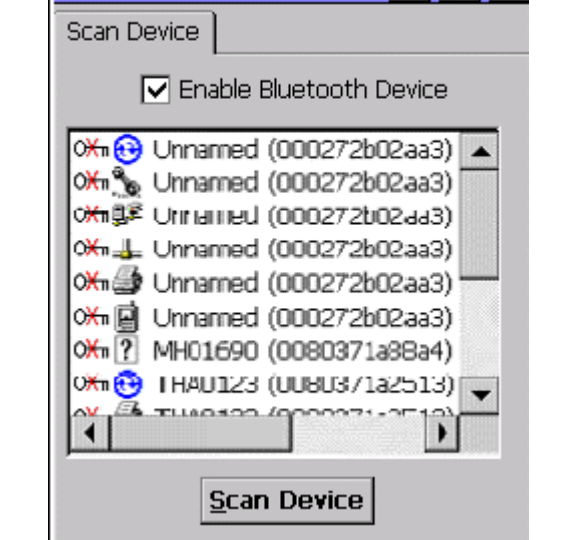

**Bluetooth Manager** 

 $OK$   $\times$ 

 $\mathbf{?}$ 

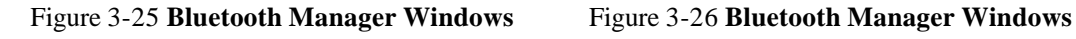

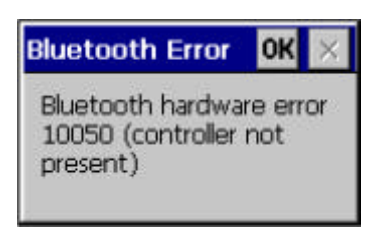

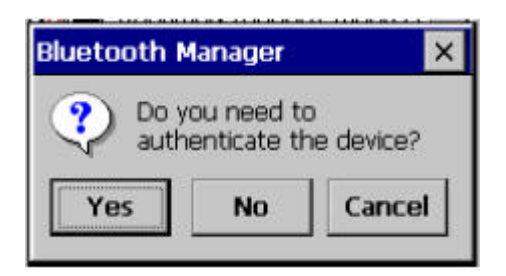

Figure 3-27 **Bluetooth Error Windows** Figure 3-28 **Bluetooth Manager Windows**

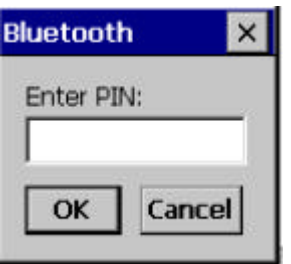

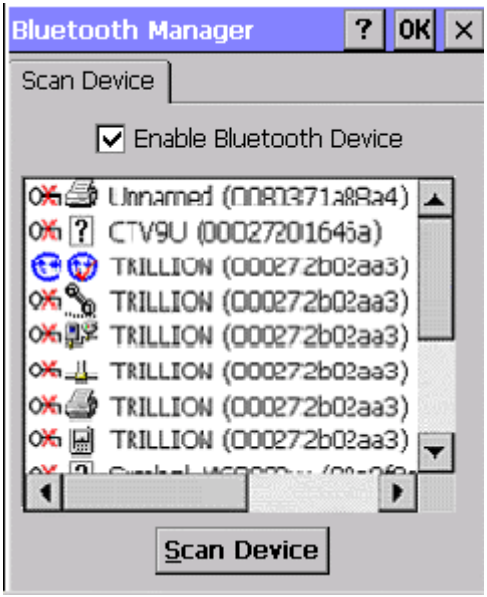

Figure 3-29 **Bluetooth Enter PIN Windows** Figure 3-30 **Bluetooth Manager Windows**

**Note:** If the device to which the mobile computer is bonding does not appear in the list, ensure it is turned on, in discoverable mode, and within range (30 feet / 10 meters) of the mobile computer.

#### Table 3-18 **Bluetooth Icon**

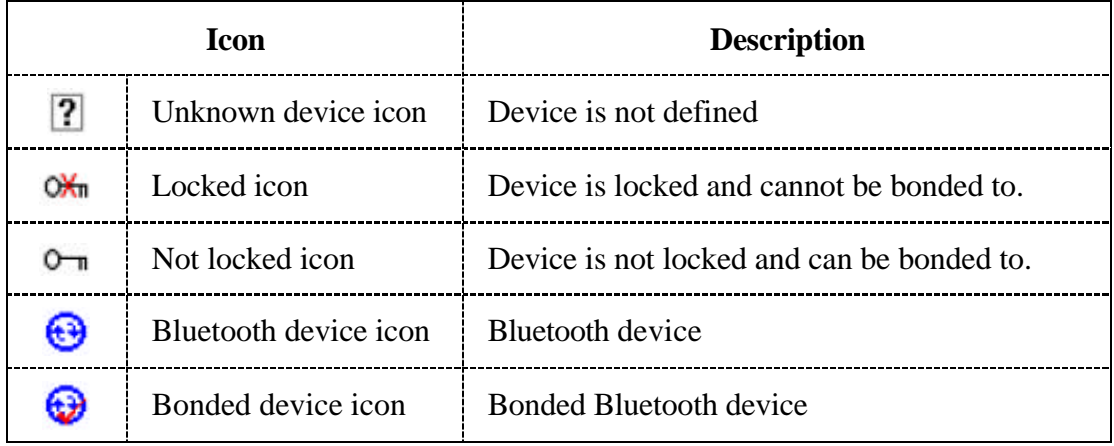

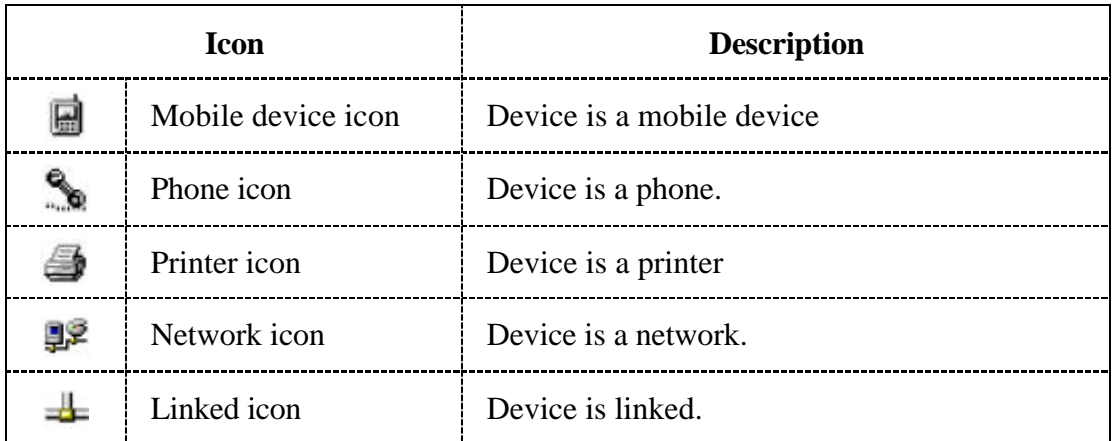

# **3.2.4 Certificates**

Certificates are used by some applications for establishing trust and for secure communications.

Certificates are signed and issued by certificate authorities and are valid for a prescribed period of time. Windows CE manages multiple certificate stores.

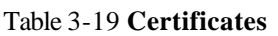

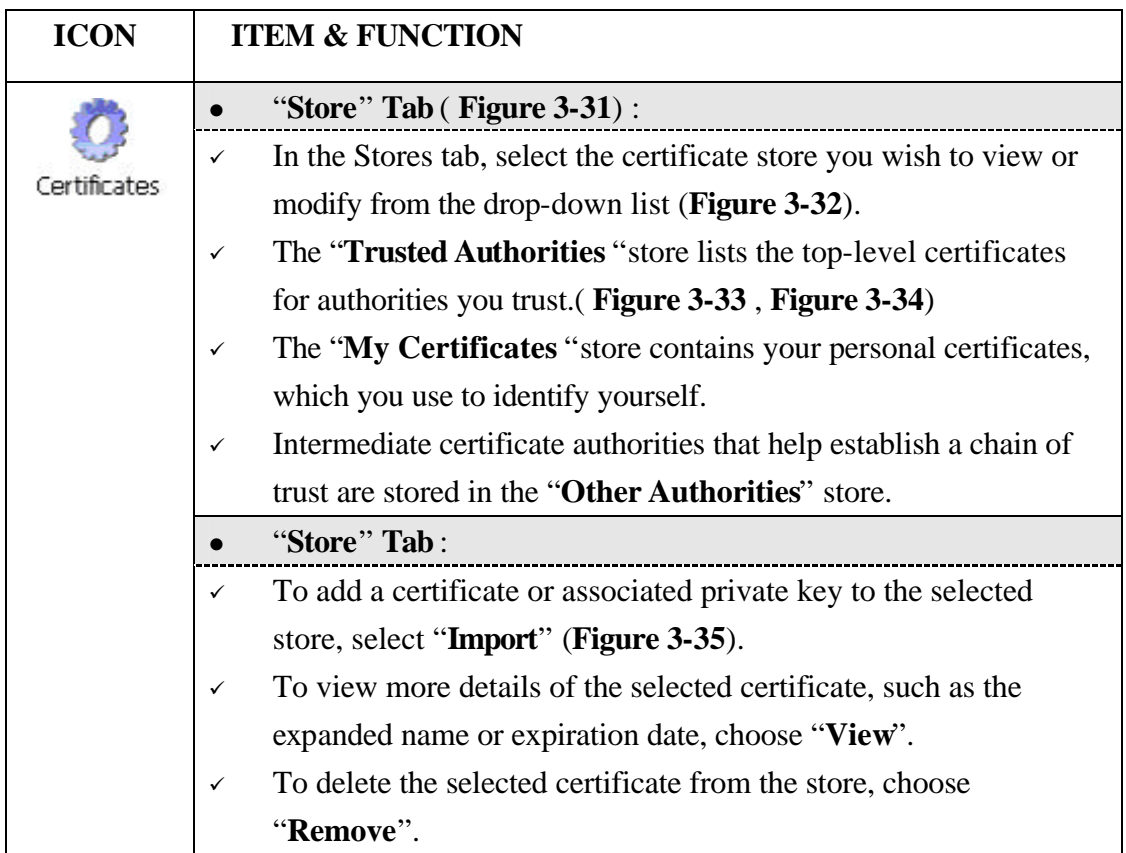

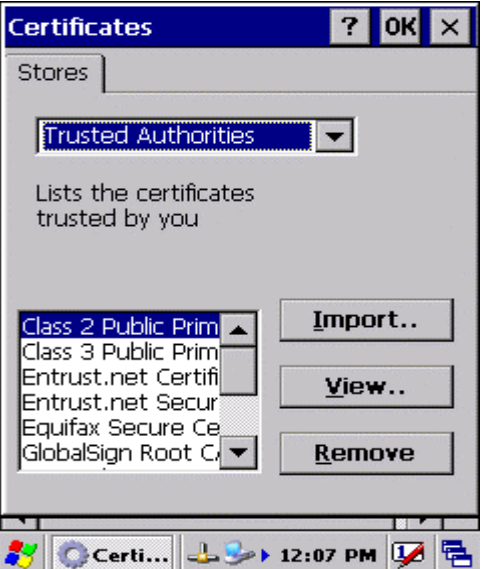

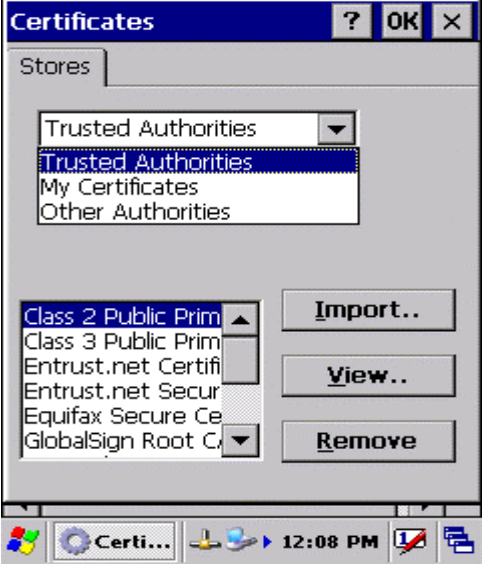

Figure 3-31 **Certificates** Figure 3-32 **Certificates**

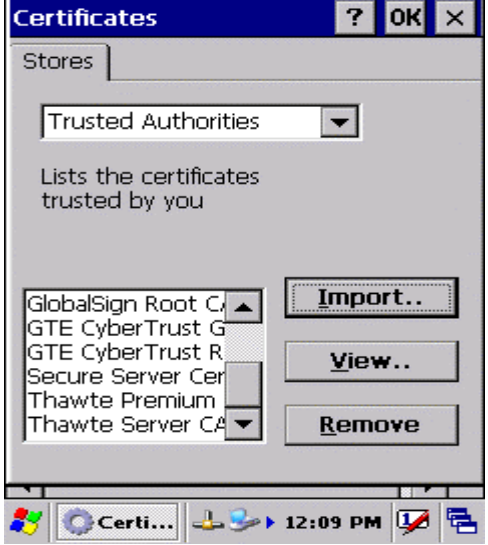

Figure 3-33 **Certificates** Figure 3-34 **Certificates**

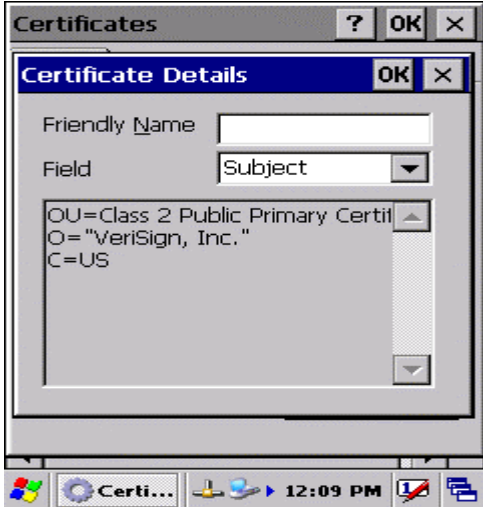

Figure 3-35 **Certificates**

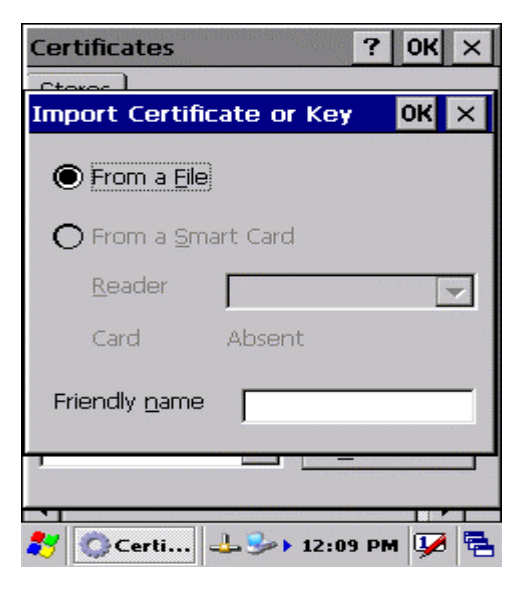

# **3.2.5 Control Center**

The Control Center includes four AP, listed the following ......

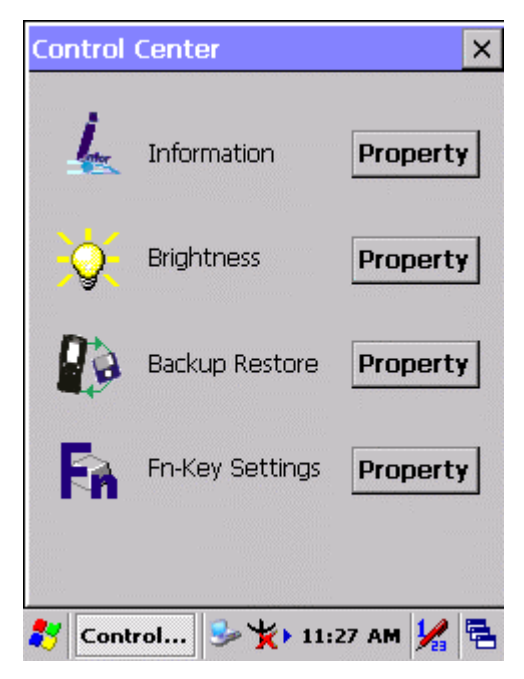

Figure 3-36 **Control Center**

### **3.2.5.1 Information**

#### Table 3-20 **Information**

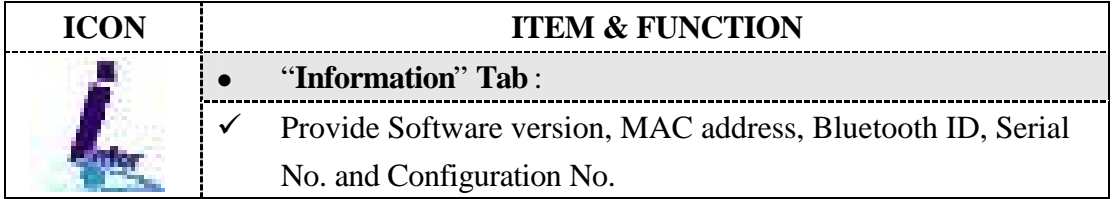

### **3.2.5.2 Brightness**

### Table 3-21 **Brightness**

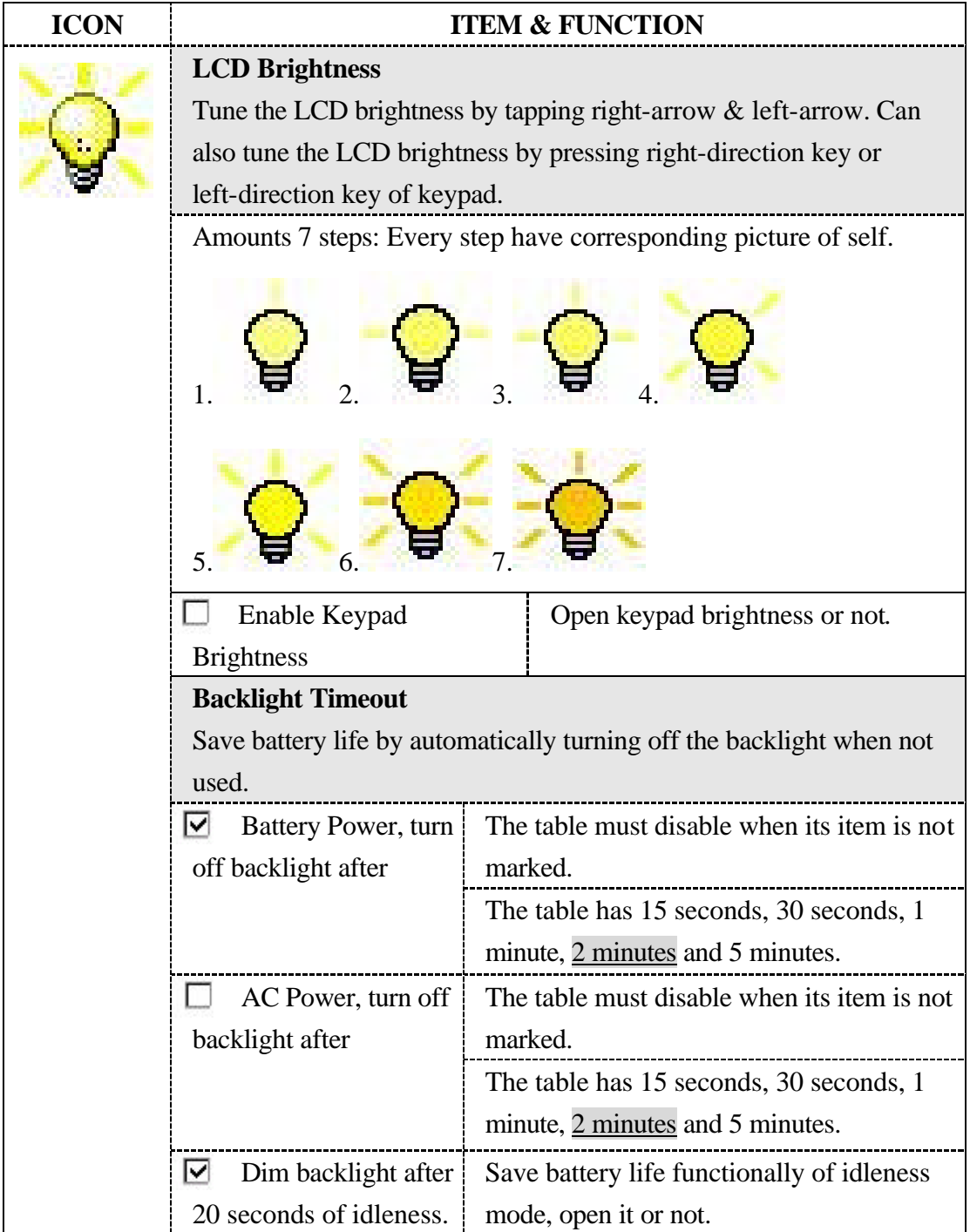

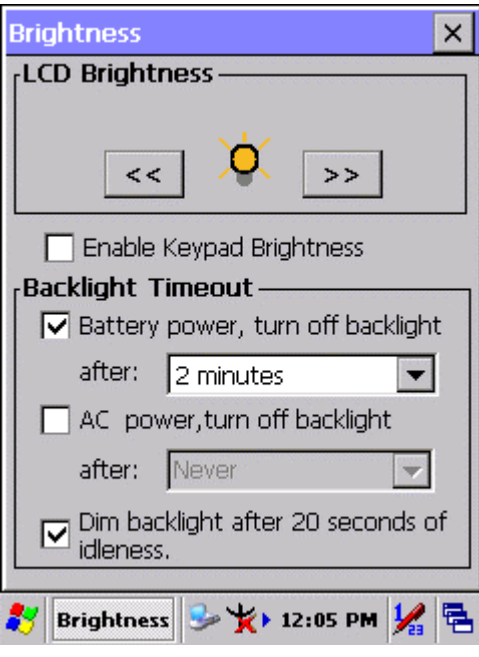

Figure 3-37 **Brightness**

### **3.2.5.3 Backup Restore**

Table 3-22 **Backup Restore**

| <b>ICON</b> | <b>ITEM &amp; FUNCTION</b>                                                                                                    |  |
|-------------|----------------------------------------------------------------------------------------------------|--|
|             | 1. You can backup/restore system to/from flash disk or inserted                                                                                                    |  |
|             | memory card. (A. Disk on Chip, B. CF Card, C. SD Card)                                                                                                    |  |
|             | (Figure 3-38)                                                                                                    |  |
|             | 2. When you launch this AP, it must check backup file in DOC                                                                                                    |  |
|             | first. And if you select other storage, it will check again.<br>3. Then if it has the file, appeared its date behind "Last backup"<br>date:"; if not, disable "Restore Now" Button. |  |
|             |                                                                                                    |  |
|             |                                                                                                    |  |
|             | 4. When you press the Backup/Restore Button will be a warning                                                                                                    |  |
|             | dialog pop up. (Figure 3-39)                                                                                                    |  |
|             | 5. When system backup/restoring finished will be a message                                                                                                    |  |
|             | dialog will pop up. (A. Backup: Figure 3-40, B. Restore: Figure                                                                                                    |  |
|             | $3-41)$                                                                                                    |  |